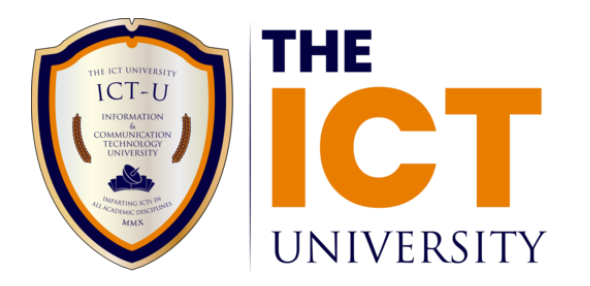

## Student Management System

### How to attend Online Lectures

[support@ictuniversity.edu.cm](mailto:support@ictuniversity.edu.cm) [admissions@ictuniversity.edu.cm](mailto:admissions@ictuniversity.edu.cm) Go to <https://ictuniversity.edu.cm/portal-login/> and login to your student portal account as shown in the figure below

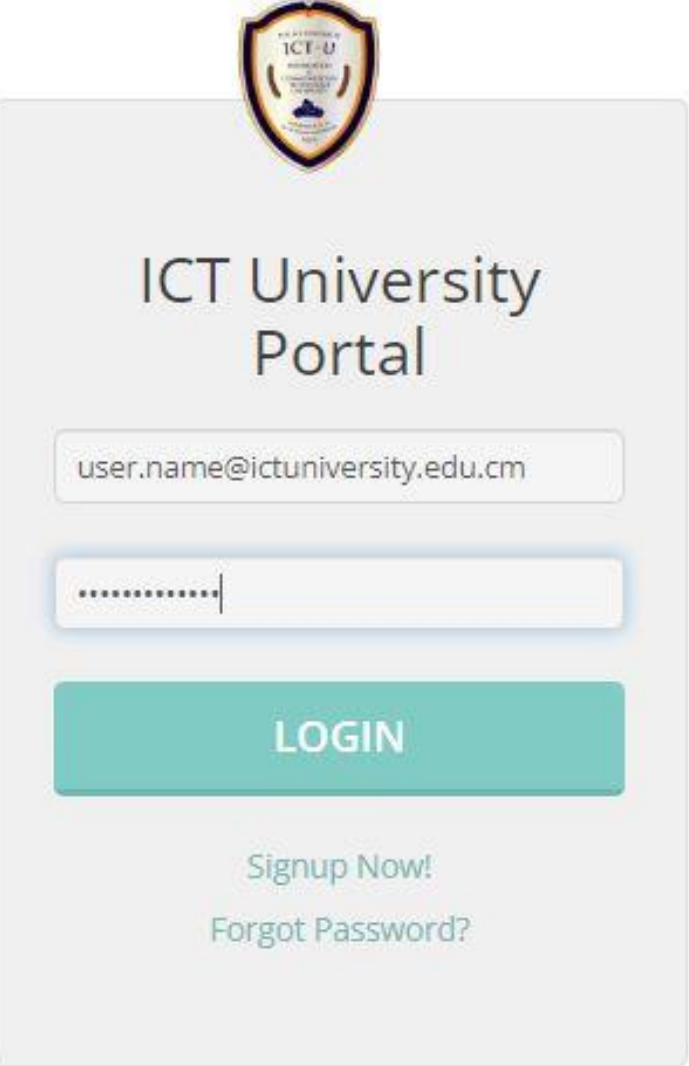

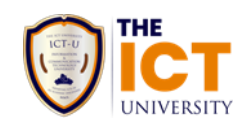

**"Login into the Moodle"** tab allows students to login to Moodle which is the University Learning Management System where they will take courses online.

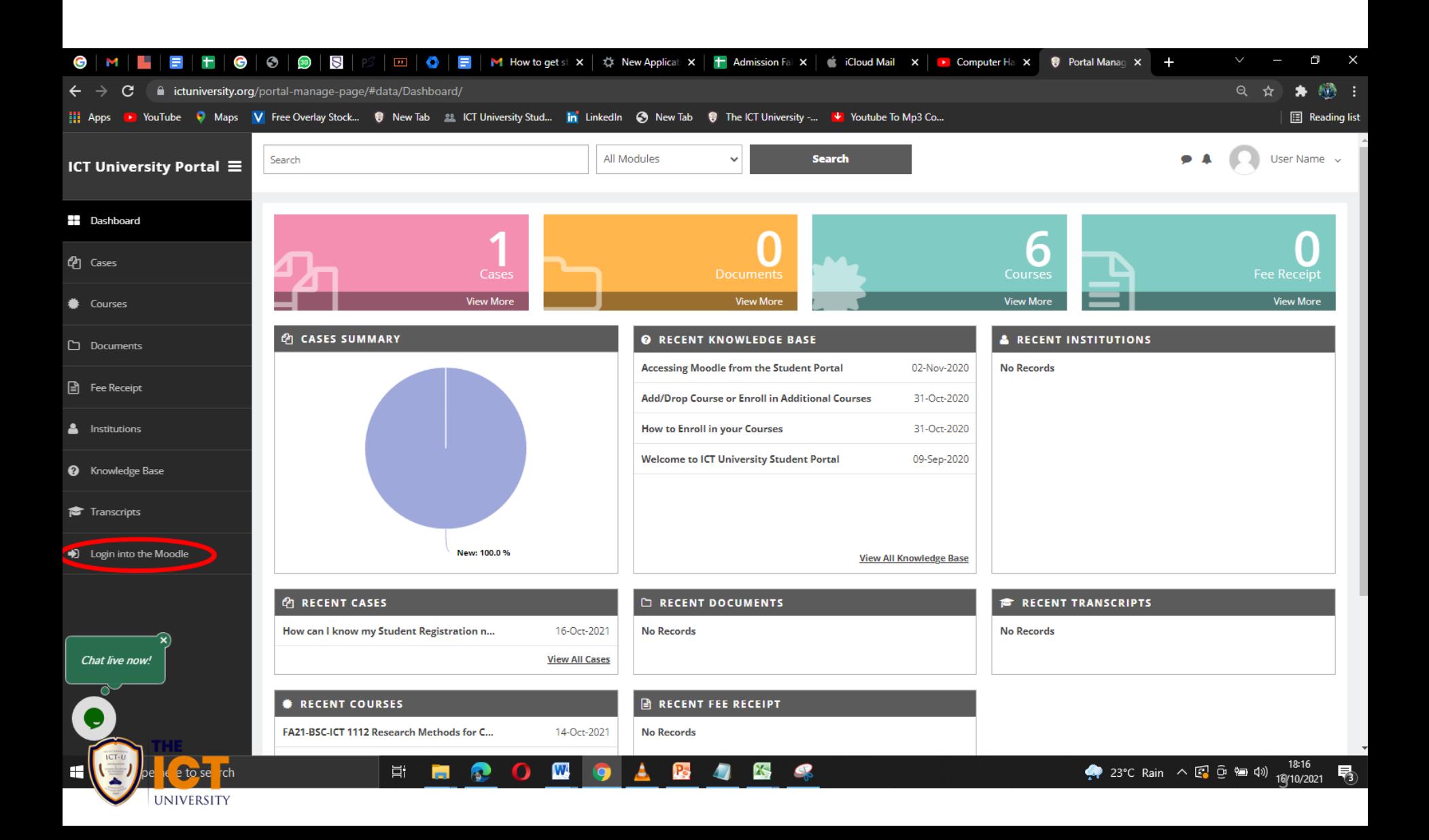

Once logged in to Moodle, you will have the following interface with all your courses displayed in the Dashboard and under my courses tab. Click on the course you wish to take at the moment from your list of courses under **My Courses Tab**

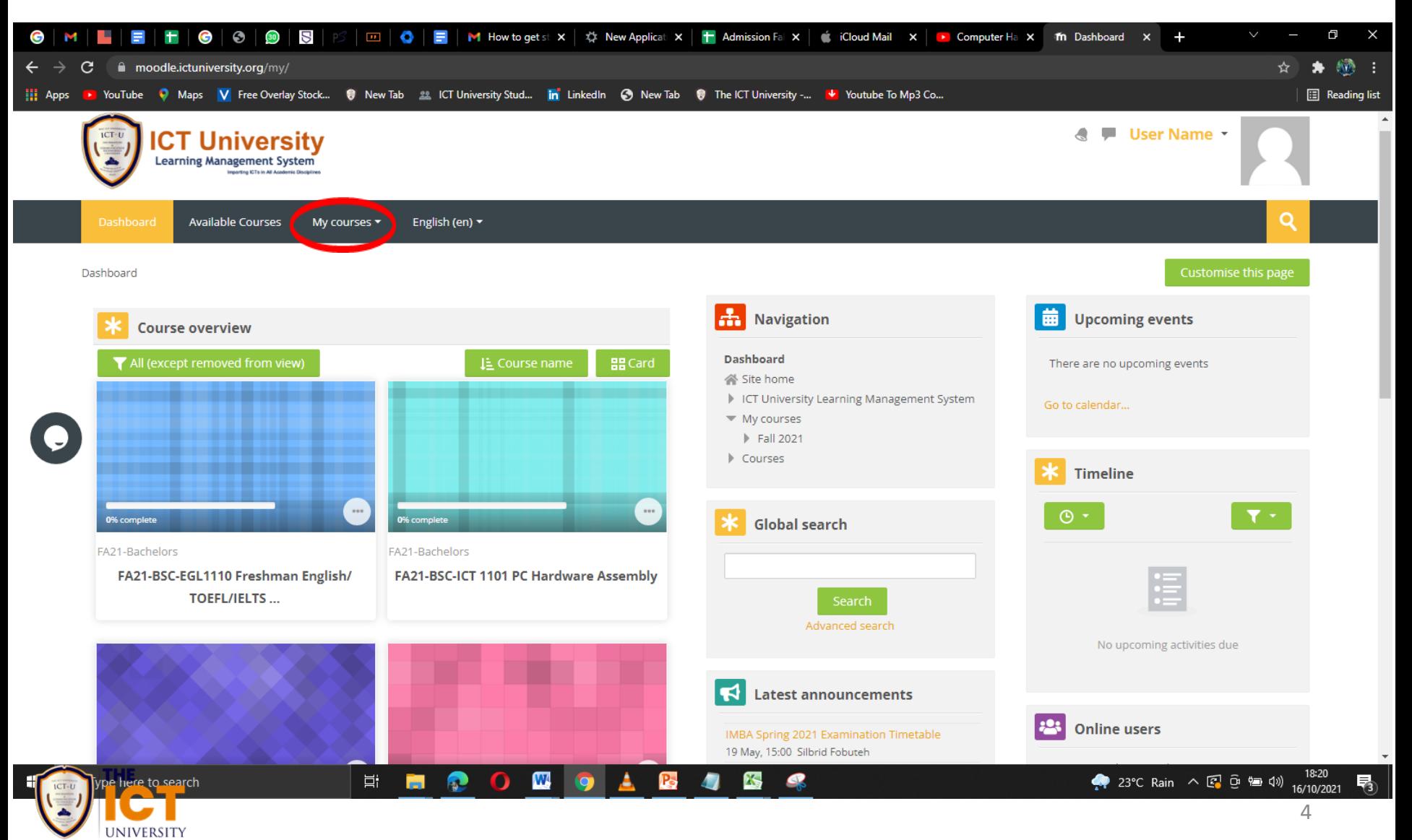

Click on **LIVE CLASSROOM** to attend your live class following the time on the timetable. Note that on this page, you can also find all materials uploaded by the lecturer for the course.

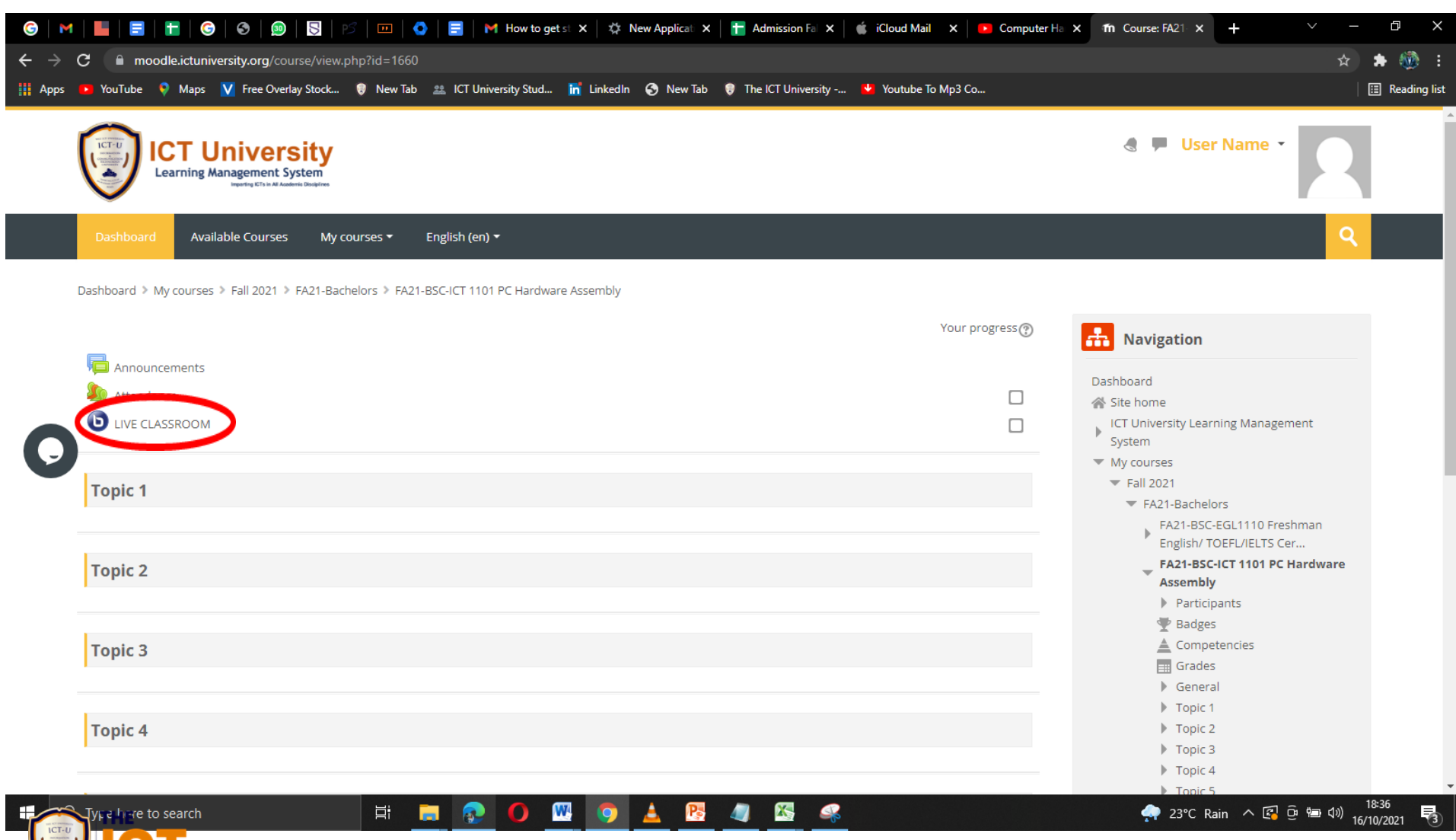

INIVERSITY

Next Click on **Join Session** to enter the live class. On this page is also present the list of recorded sessions from previous sessions.

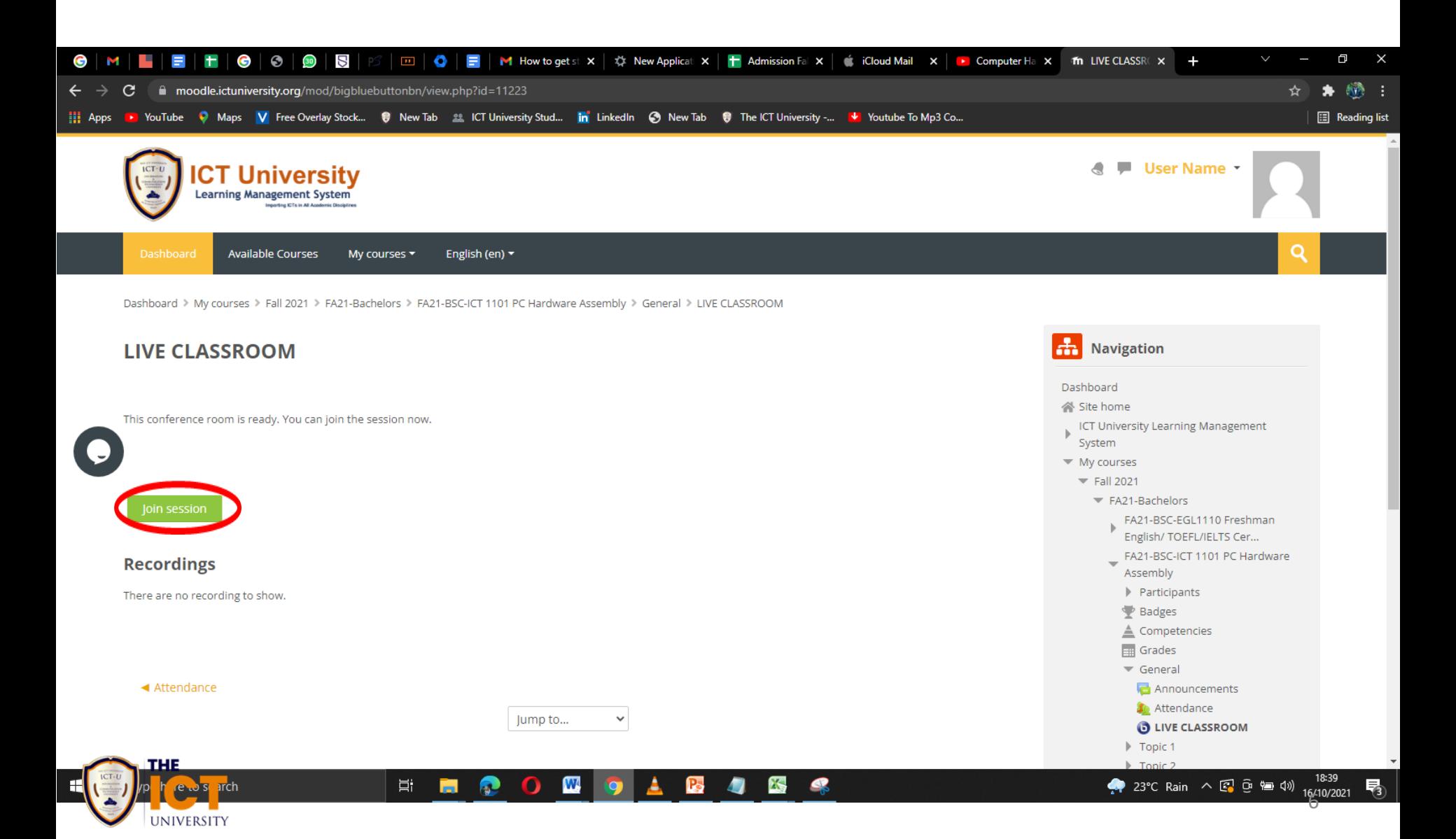

A new window will open Loading to the Live Class as shown below:

UNIVERSITY

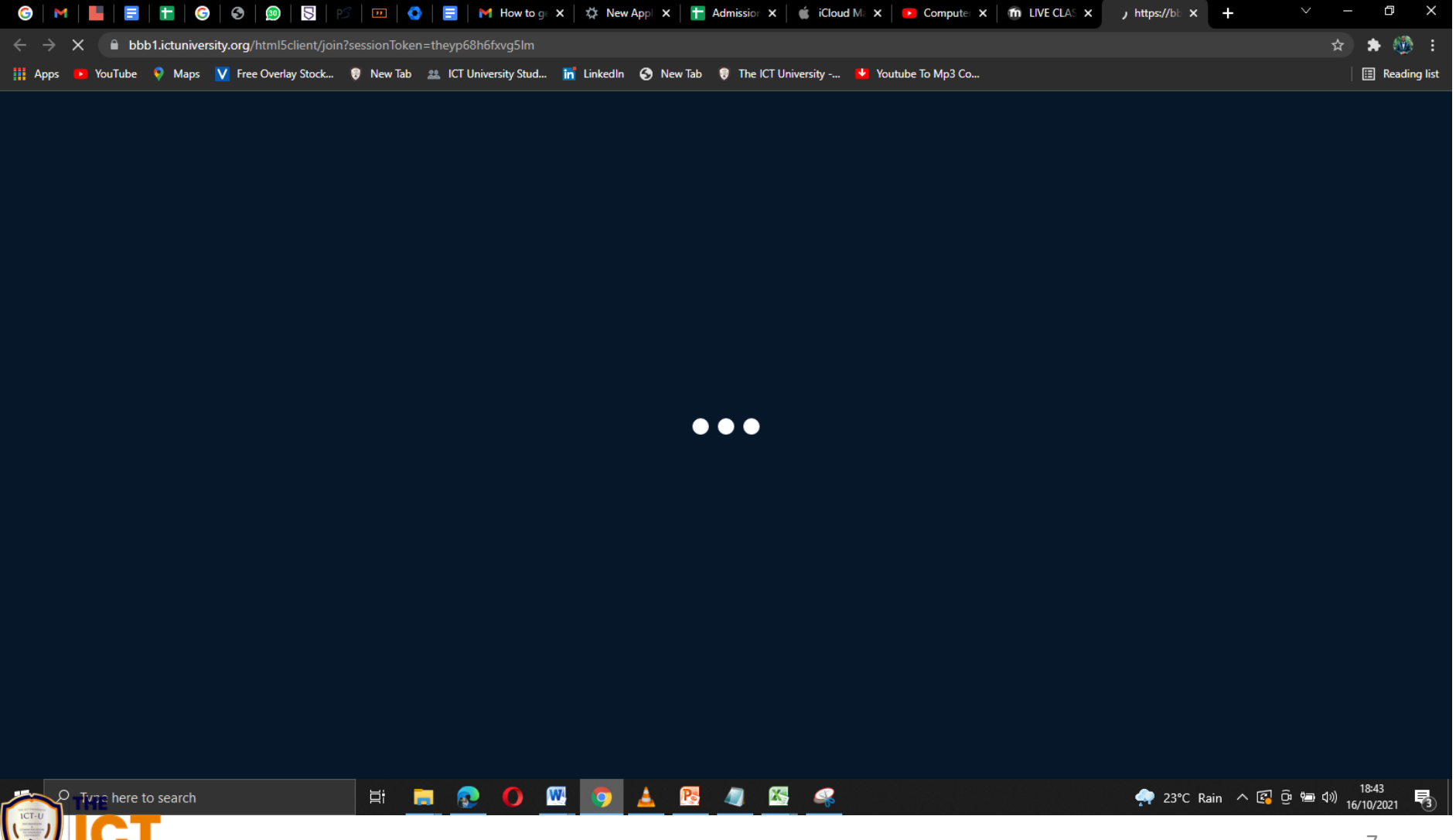

Click on the Microphone icon to enable interaction between you the entire class, or Click Listen Only icon if you want to be in a listen mode.

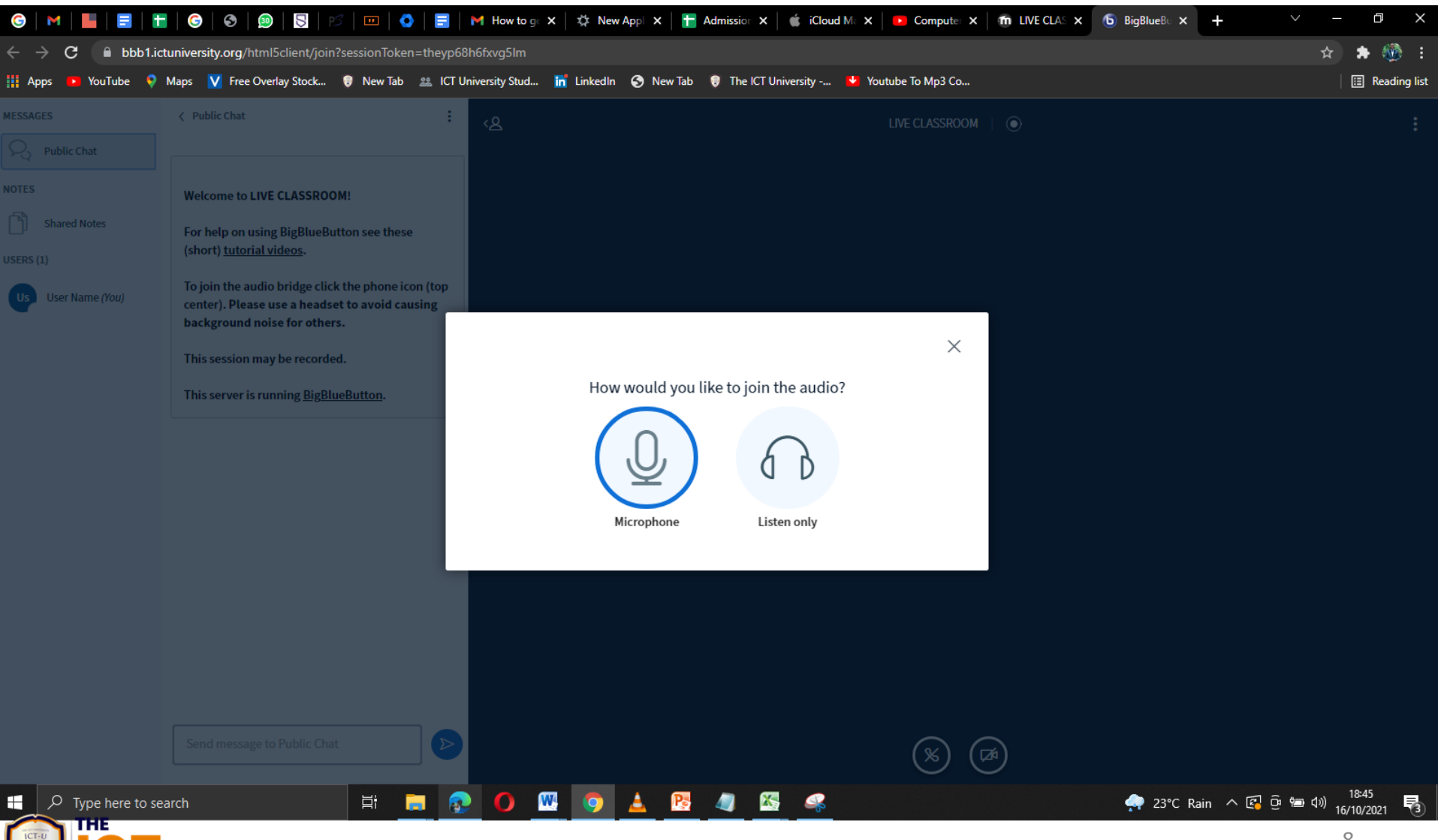

**UNIVERSIT** 

#### Test your microphone by speaking a few words and listening to yourself as indicated. If this is successful click on Yes

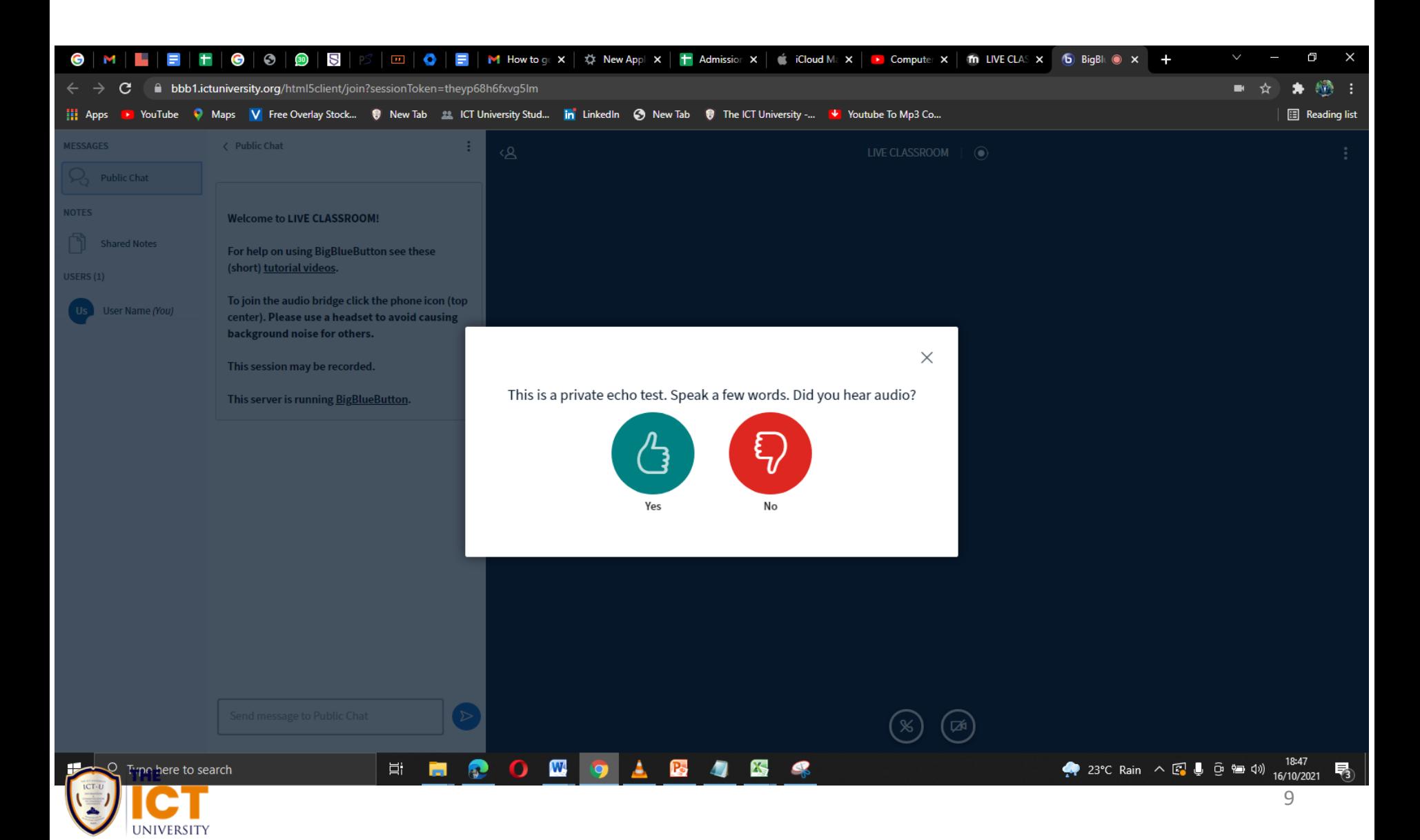

#### Test your microphone by speaking a few words and listening to yourself as indicated. If this is successful click on Yes

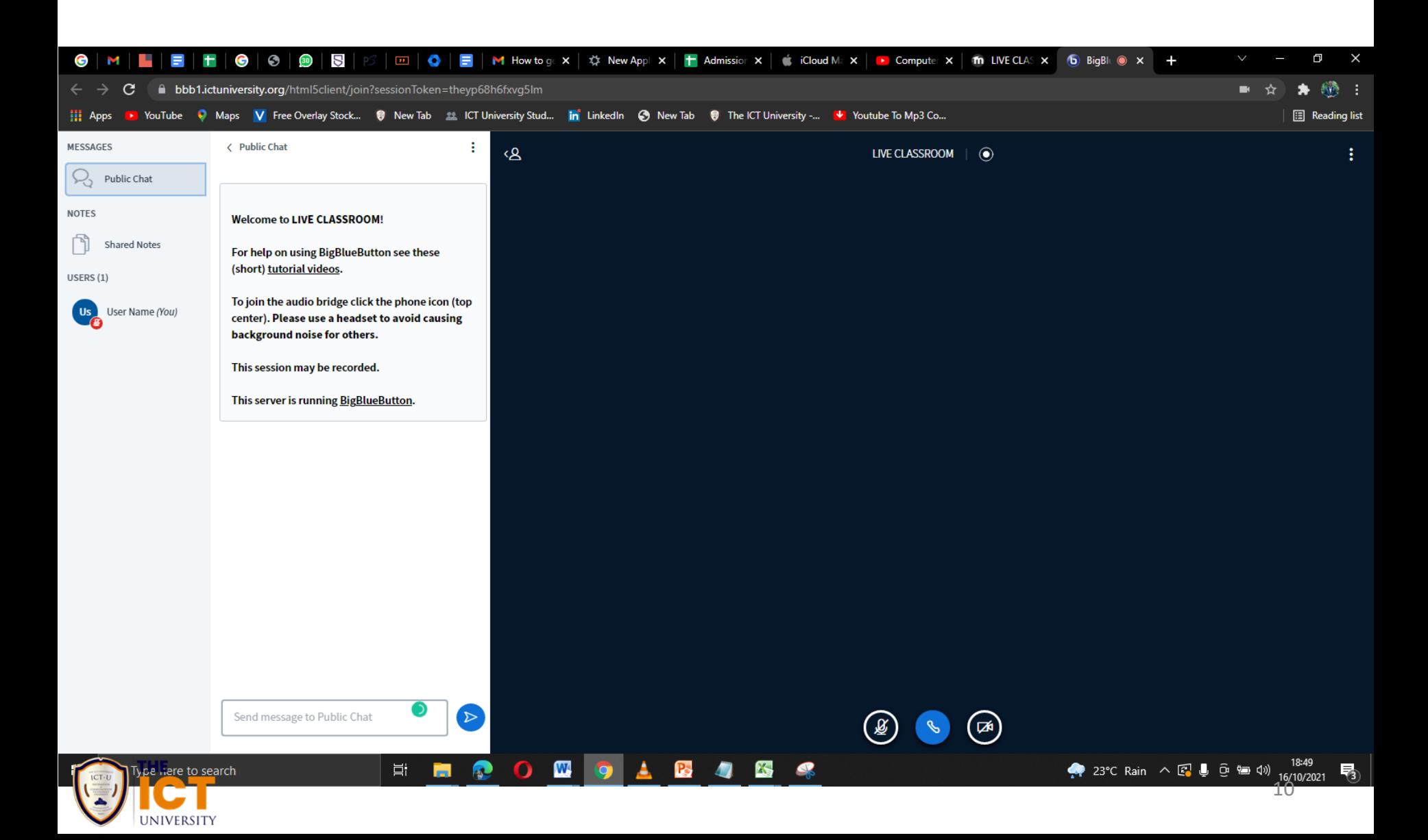

**Congratulations You Made It !!!** you are now in class. You are advised to always mute yourself and unmute only when you want to speak. You do this by simply clicking on the microphone icon. This will help to reduce noise and interference between participants.

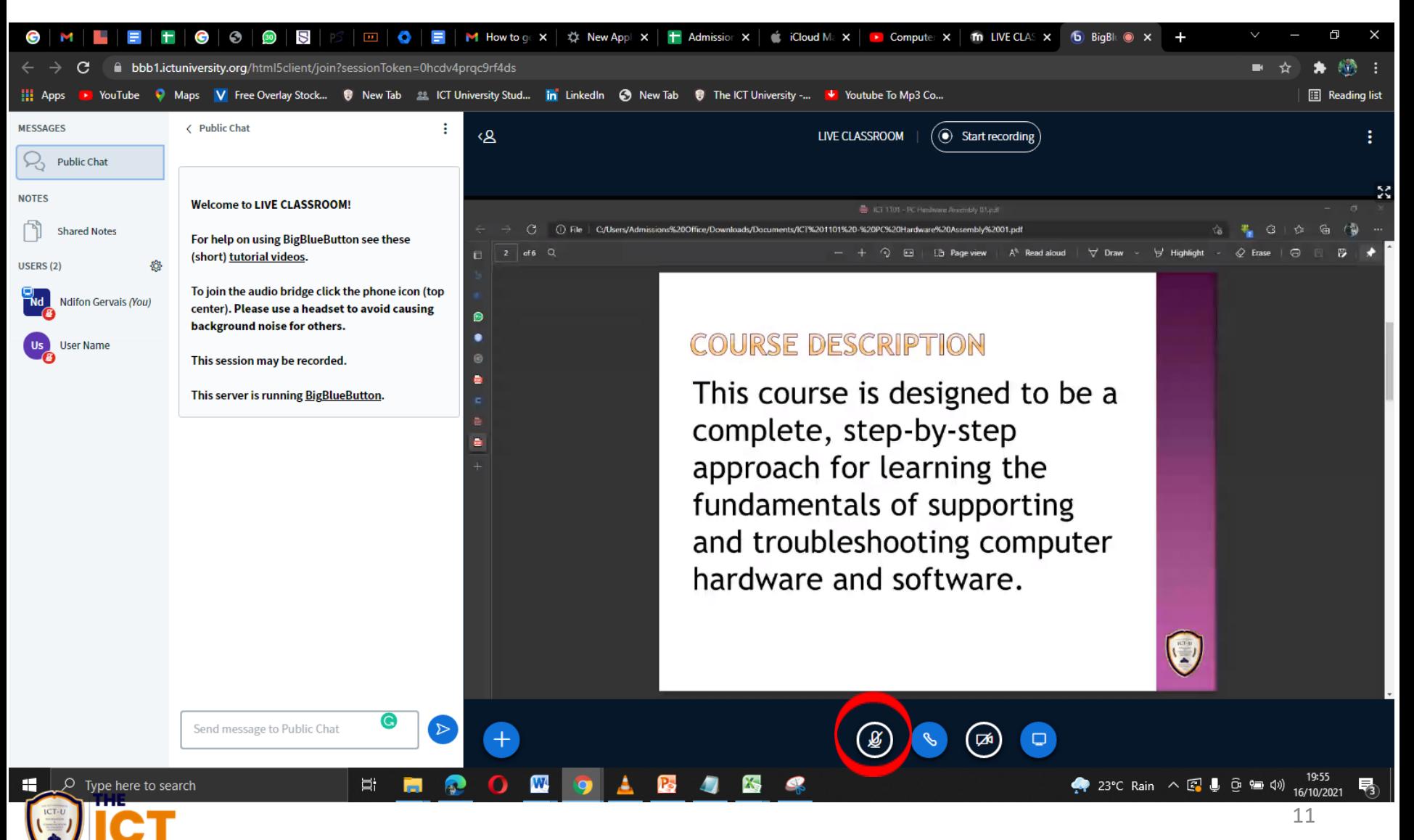

# THANK YOU

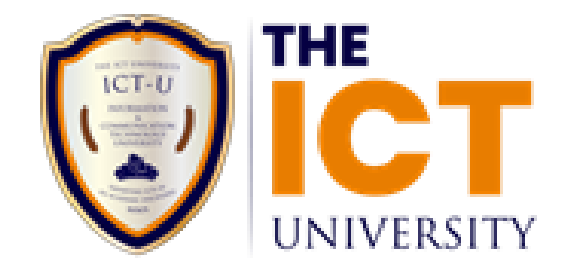